# SVE STO STE HTJELI ZNATI O EXCELU, A *SRAMILI STE SE PITATI*

# *piše:Hrvoje* Trconić

*Uvod* 

~'("\dmah *na samom* početku *\../molim sve* čitatelje i čitateljice *(nadam se) da ne zamjere zbog lošeg mi novinarskog stila, ali stvaranje pod pritiskom nas*  umjetničke *duše dovodi u stanje blage nespretnosti te je tekst kao*  takav nesavršen. Hvala !!! *Ovaj tekst* će *sadržati po nešto za svakoga tko me nije bar u ponekoj sitnici nadmašio u poznavanju Exela* (čita *se eks el,* 

#### *Za* "najpočetnike"

*a ne ekscel ili nešto* slično).

*Kad* uđete *u Windows (bilo koja*   $potražite$  *ikonicu*  $\frac{\sqrt{1-\frac{1}{2}}}{\sqrt{1-\frac{1}{2}}}\$  Excel 5.0

Exce15.0 , *ili neku* sličnog *izgleda* 

*te ju kliknite dva puta. Otvara vam se* sučelje *oblika kao na slici* l.

#### *Slika l*

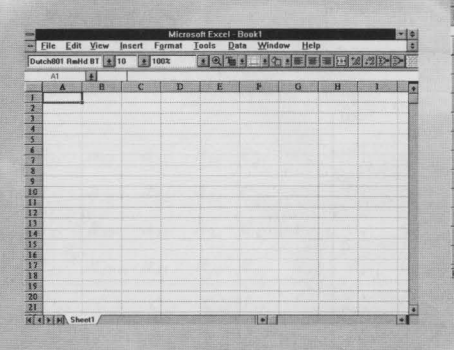

*To vam je jednom* riječju *Excel, oliti*  tablični *kalkulator.* 

#### *Kako Excel radi* ?

*Ako pogledate ponovo sliku l* uočit ćete *puno* kvadratića *ili* ćelija *(na engleskom "Cell"), koji sa lijeve strane imaju niz brojeva a imad imaju* 

*niz slova, kao igra "potapljanje brodova". Svaka* ćelija *ima svoje ime (npr. "Al" je* ćelija *u prvom stupcu* i *prvom redu,* ćelija *"CB" je u* trećem *stupcu i osmom redu itd.). Ako sad metodom* slučajnog *izbora dovedete strelicu miša na neku* ćeliju *i kliknete znak"=" možete napisati u* ćeliju *što god vam srce želi.* Najčešće *su to formule, a može i tekst.* 

#### *Kako zbrojiti dva broja* ?

*Prilikom ove opercije potrebno je u*  različite *dvije* ćelije *upisati znak* "=" *i napisati neki broj. (npr. u "C3" upišemo "=l" a u "C4" upišemo*  "=2").Akosmoodabralićeliju *"CS"*  da *sadrži rješenje naše operacije onda kliknemo strelicom na tu* ćeliju *(samo jednom) te upišemo "=C3+C4" kao na slici 2. Nakon unosa udarite tipku "Enter", a rješenje* će *se ukazati u*  ćeliji *umjesto upisane formule.* 

#### *Slika 2*

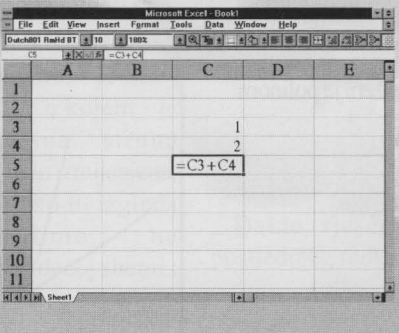

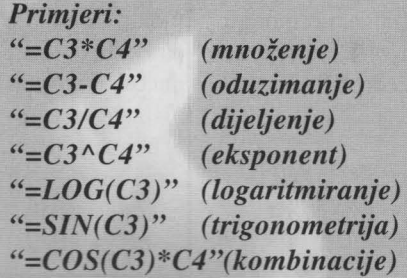

*"Eto mene do tebe"* - *(tekst se doslovno vidi kakvog ste ga upisali) ...* 

*Pustite mašti* i *potrebama na volju.* 

#### *Za* početnike

*Nama geodetima (pa* čak i *onima koji to misle da jesu) svakako je bitno ponašanje Excela pri radu sa trigonometrijom.* S *obzirom da Excel*  računa *trigonometrijske funkcije kao da se radi o radijanima* često *je potrebno* preračunati *podatke u radijane iz onoga što imamo. Navodim neke naredbe kod kojih treba paziti na tu pojavu, premda uvijek treba imati na umu s kakvom vrstom podataka (brojeva) radimo. To su A COS, ASIN, ATAN, COS, SIN, TAN, DEGREES, RADIANS, DEG* i *DMS. Naglasio bih da DEG i DMS nisu izvorne naredbe Exce/a* već *su plod* "kućne *radinosti", što* znači *da*  slične *možete* i *sami napraviti (otom potom), ali su na spisku kao vrlo omiljene u ovim našim kružocima.*  "Kućna *radinost" u* računa/stvu povlači *neke nuspojave. Prvo* - *u rijetkim* slučajevima *(ali ipak) te naredbe se ponašaju suprotno*  očekivanju, tj. *dobivamo podatke koji nisu* točni. *Drugo* - *prilikom korištenja tih naredbi Excelu je potrebno više vremena za* prevođenje *u strojni jezik nego za izvorne naredbe pa se kod* većih *"programa",*  i *sporijih kompjutora, osjetno* čeka *nakon svakog koraka u radu.* Treće *bez obzira što nam ove dvije naredbe*  omogućuju *udobno neposredno povezivanje* [učnih *mjera (radijani)* i

veličina *u seksagezimalnom sustavu (stupnjevi, minute, sekunde) ipak se u takvim trenucima griješi više nego korištenjem dekadskog sustava.* 

*Tome u korist- za povezivanje l* učnih i *dekatskih* veličina *postoje izvorne*  *naredbe u Exce/u koje se izvršavaju, naravno, brže i bez greške. To su DEGREES i RADIANS. Dakako cijenjeni profesori još uvijek nemaju uho za probleme*  tehničke *prirode pa traže i dalje ispis u seksagezimalnoj podjeli, te nas* neznajući *prisiljavaju na uporabu* često *neispravnih naredbi, što nama savjesnim studentima teško pada (naravno). Oblik uporabe je* slučajno *isti kao sve druge funkcije (npr. "=DEGREES(C3)", "=DMS(C3)" itd.). Suprotne naredbe su RADI-ANS i DEGREES te DMS i DEG. Npr. kut 45.4545 možete dobiti u dekatskom obliku ako napišete "=45+45/60+45/3600", što je svakako mukotrpnije nego " =DEGREES(DEG(45.4545)* ". *Broj Pl se dobije kao "=4\*atan(l)", što* već *znate iz predmeta Geoinformatika* **l.** 

#### *Matrice na naglo* ?

Mogućnost *rada* matričnom *algebrom je* , *pored npr. izrade grafikona, svakako jedna od korisnijih osobina Exce/a, pa* ćemo *nešto o tome.* **l** *za nezaobilaznu*  matričnu *algebru postoji par funkcija . To su TRANSPOSE, MINVERSE, MM ULTi MDETERM.* 

# *Kako se koriste TRANS-POSE, MDETERM* **i**  *MINVERSE?*

**l.** *U pišemo brojeve neke matrice, kao na slici 3* 

#### *Slika 3*

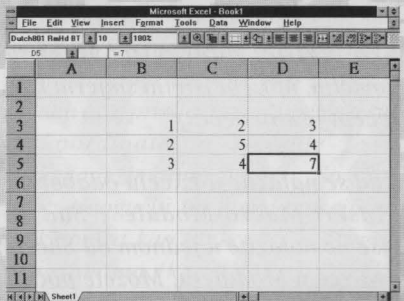

*2. Zacrnimo polja na kojima je*  predviđeno *dobiti matricu* s *rješenjem,*  pomoću *miša (ili* ručno pomoću *tipke SHIFT+ strelice na tipkovnici), kao na slici 4,* 

#### *Slika 4*

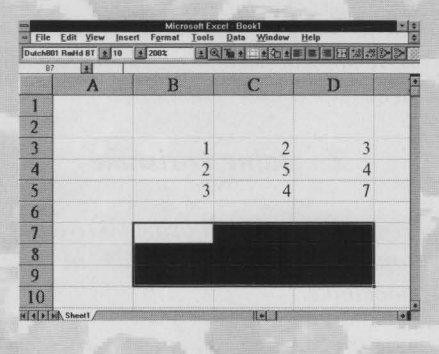

*a pri tome pazimo da dimenzije* buduće *matrice budu ispravne (da broj redaka i stupaca zacrnjenog polja bude* prilagođen *rješenju). U našem*  slučaju *je rješenje dimenzija 3 kolone x 3 retka.* 

3. Čim *smo zacrnili upisujemo* "=", *upisujemo funkciju, otvaramo zagradu,* označimo *matricu kojom baratamo i zatvaramo zagradu kao na slici* 5.

*Matrica koju* ćemo *invertirati ide od*  ćelije *B3 do* ćelije *DS, pa* će *naš primjer biti oblika "=MINVERSE( B3:D5)"* 

#### *Slika 5*

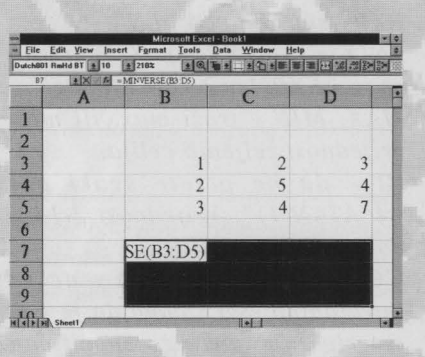

**4.** *Umjesto tipke ENTER, koja bi poslužila da se radi o ne* matričnoj *funkciji,* pritišćemo *u isto vrijeme redom CTRL* + *SHIFT* + *ENTER, pa popustima stisak.* 

**5.** *Ako ima grešaka, ponovi od* točke *l. (ali nemoj* slučajno *nekog pitati da ne* dođe *u pitanje tvoj intelekt).* 

*5.a) "TRANSPOSE" služi za transponirajne matrice, "MDETERM" za* računanje *determinante a "MINVERSE" za invertiranje, naravno samo*  simetričnih *matrica.* 

# *Kako se koristi MMULT?*

*Postupak je isti do* točke *3. "im smo zacrni/i upisujemo* "= ", *upisujemo funkciju, otvaramo zag radu,*  označimo *prvu matricu* , *stavimo zarez ili* točka *zarez (to varira), zatim*  označimo *drugu matricu, kao na slici 6, zatvorimo zagradu pa opet CTRL +SHIFT+ ENTER.* 

#### *Slika 6*

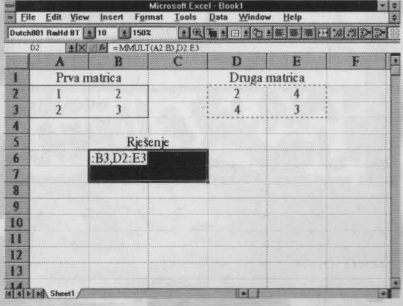

*Primjer: "=MMULT(A2:B3,D2:E3)" "=MMULT(A2:B3;D2:E3)". ili* 

#### *Kratko al' nejasno ?* !

# $\begin{array}{|c|c|c|}\n\hline \text{+.0} & 0.00 \\
\hline \text{0.0} & +.0\n\end{array}$

- povećavanje *i smanjivanje broja decimalnih mjesta* 

#### B  $I||\underline{U}||$

- *ove tri su tu bez veze, a služe za: podebljavanje, nakosivanje*  podvlačenje.

#### E I E I E  $\frac{1}{2}$

- *ove* četri *su* **u** *kompletu, a služe za smještanje podatka unutar* ćelije *(lijevo, sredina, desno). Ako želite napisati nešto preko dvije ili više*  ćelija *zacrnite te* ćelije *(u prvoj je upisano* nećto) *te pritisnete* četvrtu *ikonu.* 

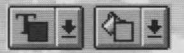

*-prva je da vam promjeni boju teksta* 

*u* označenim ćelijama, *a druga mijenja pozadinu.* 

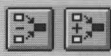

~~ *-prva ikonica poništava posao druge, a druga* povlači *plave strelice po ekranu od odabrane* ćelije *do svih ostalih* ćelija *o kojima ona direktno ovisi. Gle* - *slika* 7. *Tako se vidi veza*  između ćelija. *Ako se pritisne više puta za redom onda se pokažu strelice ovisnosti za* ćelije *koje ovise o* početnoj. *Vidi sliku 8.* 

*Slika* 7

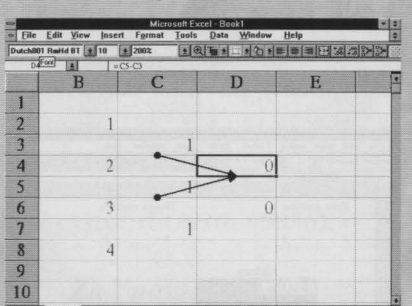

*Slika 8* 

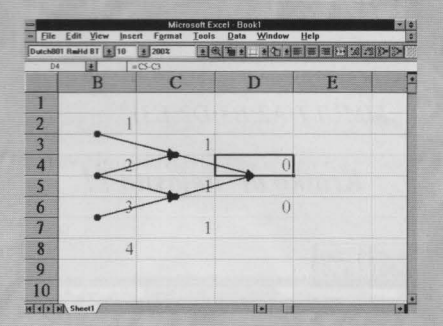

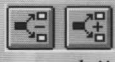

- *ove dvije rade isto što* i *one prije, ali za* ćelije *koje ovise o* početnoj (znači *one iza).* 

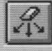

- *ova* miče *sve strelice s ekrana.* 

 $\boxed{\square}$ 

*-s ovom ikonicom možete uokviri vati*  označene *vam* ćelije *na* različite načine.

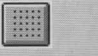

- *ova vam* isključuje *onu sivkastu* 

*mrežu. Neki ju* isključe *da se nebi isprinta/a, ali se to* određuje *pod "File- Page Setup- Sheet".* 

*Tu* ćete naći *opciju "Grid/ines". Ako maknete* križić *ispred te opcije ode vam mreža. Ima tu još detalja pa bacite pogled ili dva molim.* 

*To je ukratko* odskočna *daska za nove pobjede. Ako postoji karika koja nedostaje pitajte, tražite.* 

#### *Za stalne korisnike*

Većina *teksta* će *biti ovdje otkrivanje tople vode jer nije baš ni za*  početnike.

### *Popis "korisnih" naredbi?*

*Spomenuo bih neke naredbe koje nisam ranije spomenuo. Za detalje pogledajte u "Help".* 

*INT* - *naredba za zaokruživanje. Upozorio bih da se* drukčije *ponaša nego ista u BASIC-u. SIGN* - *korisna naredba kad vam treba samo predznak nekog broja. Izbacuje vrijednosti -1,* O i *l. ABS* - *traži apsolutnu vrijednost unesenog broja. AVERAGE* - računa aritmetičku *sredinu željenih* ćelija. *(polja, vektora ili zasebne* ćelije). *SUM* - *sumira* označene ćelije *može i matrice. EXP- suprotno od "LN". LN(X)=Y, EXP(Y)=X. Korisno zbog "EXP(l )=2. 781 ... " MAX, MIN* - *traži max. ili min. vrijednost željenih* ćelija. *PI* - *da ne pišete svaki put "4\*ATAN(l )". Vrijednost 3.14 ... dobijemo kao "=Pl()". COUNT ovo je nešto intrigantno.* Svi *znamo da je Excel rješenje samo za* specifičan slučaj *uglavnom. No ovom naredbom možemo definirati dimenzije matrica. Na slici 9 sam zahvatio 4 reda i 4 stupca a rješenje je 9, jer ima 9 brojeva u*  zahvaćenom *polju. Mislim da ovo otvara nove* mogućnosti. *Gotovo istovjetna naredba je "COUNTA* ",

*ali malo šireg spektra. IF- upotreba je* slijedeća: *IF( IZRAZ\_/ ,JZRAZ\_2,1ZRAZ\_3) IZRAZ\_]* - *npr.* X> O - *to je neki uvjet IZRAZ\_2* - *ono što* će *se dogoditi ako je uvjet ispunjen IZRAZ\_3* - *ono što* će *se dogoditi ako uvjet nije ispujnen* 

#### *Slika 9*

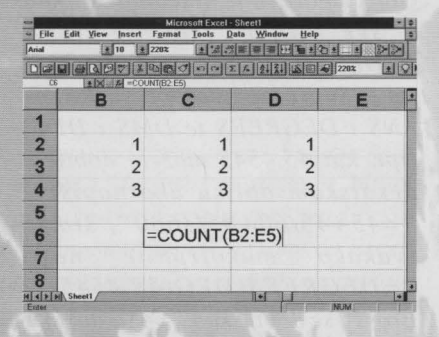

*Prilikom izrade nekog programa upotrijebio sam "IF" za smjerni kut pa evo primjera:* 

"=IF(((Yb-Ya)/(Xb-Xa))>=0,  $IF((Yb-Ya)=0, DMS(ABS))$  $(ATAN((Yb-Ya)/(Xb-Xa))))$  $DMS(ABS(ATAN(**Yb-Ya**)/(Xb Xa))$  +  $4*ATAN(1))$ ,  $IF((Yb-$ Ya)>0,DMS( $ABS(ATAN(1/(\text{Yb}$ - $Ya)/(Xb-Xa)))+2*ATAN(1)),$  $DMS(ABS(ATAN(1/((Yb-Ya))/$  $(Xb-Xa))$  +  $6*ATAN(1))$ ".

*Sve pišete u isti red, u* ćeliju. *Primjetili ste, naravno, da su masno otisnute naredbe Exela,* podvučene *su* "kućne *radinosti" a kose su varijable, tj. brojevi koji se unose. Upotrijebio sam funkciju "IF" unutar funkcije "IF", što ne stvara zabunu (barem ne Exce/u).* 

#### "Kućna *radinost"* - *Moduli*

*Ako želite napraviti vlastitu funkciju , npr. (ne)sretni smjerni kut, recept je* slijedeći:

*Kad se nalazite u Excelu odaberete "Insert-Macro-Module". Sad se više ne nalazite u jednom od Sheetova* već *u Module-u. Možete* početi *pisati vašu vlastitu funkciju koja* će *za sada raditi samo u tom programu.* 

#### *Primjer:*

*Function SMJ(ya, xa, yb, xb) dy* = *yb* - *ya: dx* = *xb* - *xa*   $ni = Atn(dy / dx)$ If  $dx > 0$  And  $dy > 0$  Then *ni= ni ElseIf*  $dx > 0$  *And*  $dy < 0$  *Then*  $ni = ni + 8*Atn(1)$ *Else*   $ni = ni + 4*Atn(1)$ *End If*   $ni = ni * 45 / Atn(1)$  $a = Int(ni)$  $b = \ln t((ni - a) * 60)$ 

 $c = (((ni - a) * 60) - b) * 60$ *SMJ* = *a* + *b 1100* + *e 110000 End Function* 

*Ovo se ne piše u isti red, naravno. Podebljani izrazi su u Exce lu plavi, što vam je indikator daje sve* gramatički *u redu. Funkcija se zove "SMJ", a ne "srnj " ili "Srnj", jer kako ju sad napišete tako* će *ona reagirati i u nekoj*  nesuđenoj ćeliji, *ali nije greška.*  Dapače, *napišite "s Mj" ako baš* hoćete. *Kad se "SMJ" jednom* nađe *u nekoj*  ćeliji *upotrijebit* ćete *ju kako je definirana. Primjer:* 

#### *"=SMJ(Ya,Xa, Yb,Xb )"*

*Sad,* među početka *"Function" i kraja "End Function ", možete pisati sve što vas volja, osim što nesmijete upotrijebiti neku drugu funkciju*  "ku na *radinost". Na primjer nema "ni=DMS(ni)". Ako vam treba funkcija "DMS"* moratćetejuponovodefinirati *unutar svog modula. A zato su ona tri reda tamo!!! Ali neposredno prije kraja treba definirati koliki* će *biti izraz "SMJ", jer o tome ovisi što* će *pisati u*  ćeliji *kad funkciju upotrijebite. U primjeru je to red:* 

**"SMJ = a + b** *l* **60 + e** *l* **3600".**  *Funkcija "IF" radi kao BASIC-ova naredba (i to Visual Basic), a ne kao ona koja je objašnjena u tekstu malo prije (samo da se zna). Ako niste još shvatili ovaj primjer* računa *smjerni kut iz koordinata, a rješenje je u seeksaagezimalnoj podjeli. Sad još treba* omogućiti *toj novoj funkciji* da *funkcionira kao funkcija i u drugim programima (kao DMS ili DEG). Ovako: "Tools- Make Add-ln ... ". Sad nam se ponudi kuda da stavimo datoteku sa ekstenzijom "XLA* ". *Ako*  *želimo da nam funkcija funkcionira od* slijedećeg *paljenja Exce la pa još dugo, dugo, snimimo ju pod "\EXCEL\XLSTAR7\ime.XLA* ". *Ugasite Excel pa provjerite da li radi (kad ga upalite ponovo* - *naravno). Probajte JOS ovaj* račun. *"=Dms(Deg( 15.45)-Deg( 1.0406))" U ovakvim i* sličnim slučajevima *dodajte jednom i drugom broju po sekundu, da ne bude okruglo.* 

## *Grafikoni?*

*Grafikoni su banalnost kakva se rijetko* sreće. *Toliko su intuitivni da se tu nema što.* 

*Prvo upišete neke brojeve* i *zacrnite* ih. *To su podaci koji* će *definirati grafikon. Jz tog razloga nemojte pisati nebuloze,*  već *fine* i *umjereno* slične *brojeve (bar za* početak). *Zatim kliknete na neku od prvih ikonica ispod. Dalje* ćete *se*  snaći, *a ako ne uvijek možete pitati* - *Exce/ov Help.* 

~~ - *lijeva je za* ručno, *a desna vas vodi kroz proceduru oblikovanja grafikona.* 

# 囚

-*s ovom možete birati izgled grafikona*  i *nakon što ste ga odredili. Ova ikona može poprimiti više lica ali izgleda*  obično *ovako:* 

 $\bullet$ 

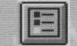

*-s ovom dodaje te legendu,* ili *ju* miče *te.* 

*Ove ikonice se mogu* uključiti, *kao i sve druge, pod "View* - *Too/bars*  kvadratić *Chart" pa onda* uključite i *sve ostale te pogledate što vam treba.* 

# *Za najnaprednije*

*A za one najpametnije nemam ništa. Oni su ipak najpametniji Moram priznati sad na kraju posla da sam skeptiean u pogledu ovog*  teksta, ali kad je veæ tu .... Hvala

*Almine i Dražene!* •

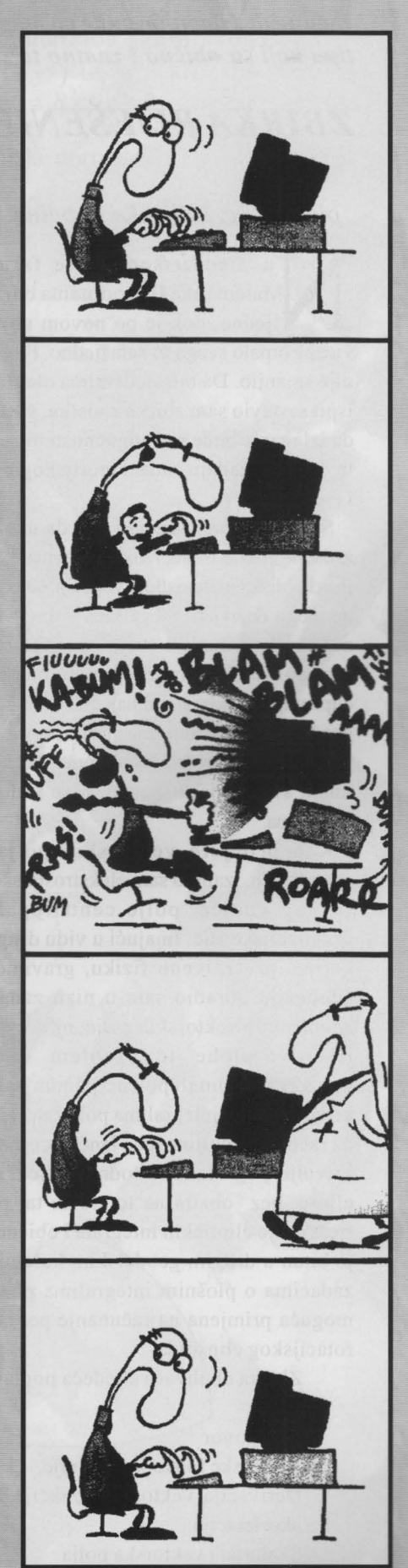